# *Approved Order How to... Access Settlement Instructions*

### 1 - Log In

Click the hyperlink in your Order Approved notification to be redirected to eConnectDirect<sup>®.</sup>

# e Connect Direct®

#### Order # 90189 has been approved

Click here to view this order online

#### 2 - View Order History

Within the order history, click on the position line item to display an options menu. There are two routes to see your settlement instructions.

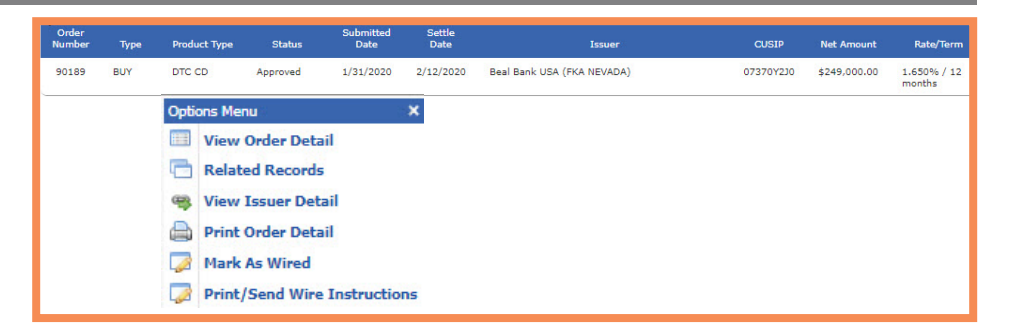

### 3 - View Order Detail

The position and order information, including the settlement instructions, are accessible on this screen.

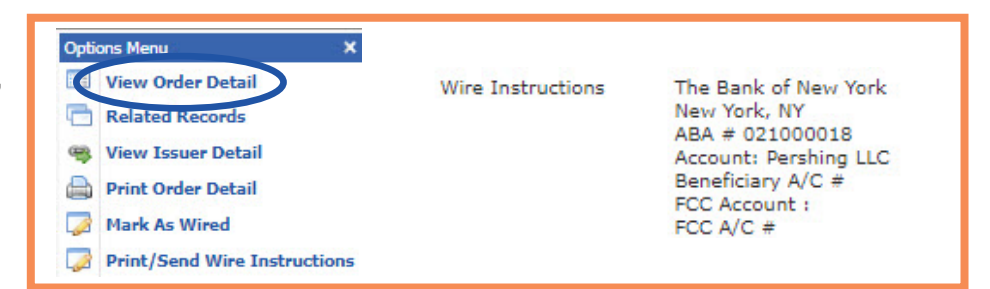

#### 4 - Print Order Detail

This will download a PDF version of the information, including the settlement instructions.

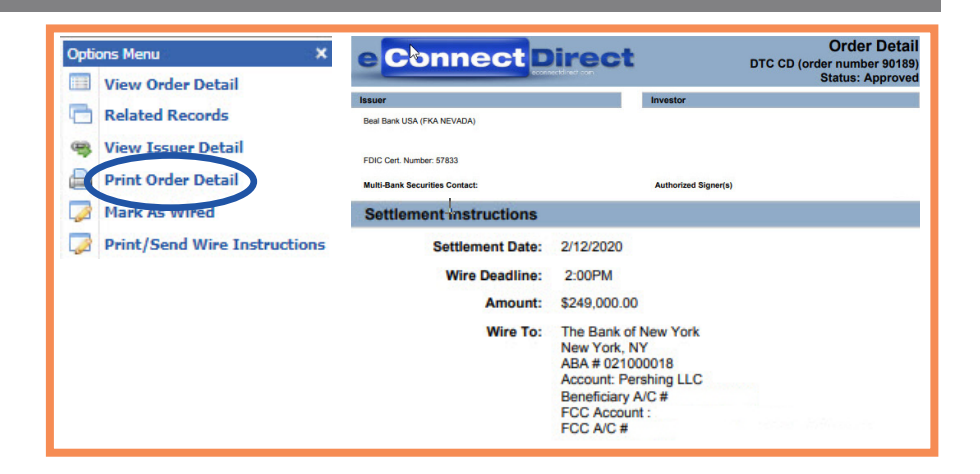

## **Connect Direct**

#### (800) 967-9052 [support@eConnectDirect.com](mailto:support%40econnectdirect.com?subject=) [www.eConnectDirect.com](http://www.econnectdirect.com)

For institutional investors only, not intended for the investing public. © 2020 Multi-Bank Securities, Inc. All Rights Reserved. Member of FINRA & SIPC; MSRB Registered. HowTo\_AccessSettlement.pdf 02.07.20